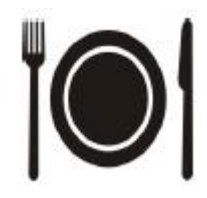

Sehr geehrte Damen und Herren!

Seit Juni 2010 gibt es für die Mensa das elektronische Buchungssystem MensaMax. Es handelt sich um ein übersichtliches und einfach zu bedienendes Internet-Programm. Der Mensabetrieb kann durch MensaMax für alle Beteiligten besser strukturiert werden.

Kinder bzw. Eltern können das Essen über das Internet bequem von zu Hause oder vom Mensa-Infopunkt (neben dem EDV-Raum) der Schule aus wählen. Der Caterer kann jederzeit auf die voraussichtlichen oder genauen Essenszahlen zugreifen und seine Planungen darauf abstellen. Die Helfer/innen und Frau Spägele-Jung wissen vor Ort, dass derjenige, der zum Essen kommt auch tatsächlich bestellt hat und bezahlen wird. Die Gemeindeverwaltung hat einen klaren Überblick über den gesamten Zahlungsverkehr.

#### **Was muss man tun, um in der Mensa essen zu können?**

Alle Schüler, die in der Mensa essen möchten, bekommen auf dem Schulsekretariat bei Frau Lutz ihre Anmeldeunterlagen. Diese sind zu Hause auszufüllen und von den Erziehungsberechtigten zu unterschreiben. Die unterschriebenen Unterlagen werden wieder im Schulsekretariat abgegeben und Frau Lutz kann die nun im Internet hinterlegten Daten mit einem Chip verschalten, der den Mensanutzer/innen gegen ein Pfand von 5,00 € ausgehändigt wird. Auf dem Chip ist lediglich eine Nummer gespeichert, die nur in der unmittelbaren Nähe (maximal ca. 5 cm) eines entsprechenden Lesegerätes gelesen werden kann. Bitte beachten Sie, dass Ihr Kind den Chip stets bei sich haben muss, um essen zu können.

Parallel kann dann die Anmeldung im Internet zu Hause oder am Mensa-Infopunkt in der Schule erfolgen. Alles weitere zum Mensa-Programm sehen Sie in der folgenden Anleitung.

Die Essenspläne können ca. 4 Wochen vor dem Essenstag im Internet abgerufen werden. Eltern und/oder Kind können dann konkret auswählen, ob sie das Vollkost- oder das Vegetarier-Essen bestellen möchten. Sollte keine Auswahl getroffen werden, wird automatisch das Standardessen gebucht.

An-, Ab- und Ummeldungen können bis 23:59 Uhr am Vortag vorgenommen werden. Bei Krankheit kann die Abmeldung bis 09:00 Uhr am Essenstag entweder über das Internet oder über das Sekretariat erfolgen.

In der Mensa wird der Chip über ein Lesegerät gezogen. Die Helfer/innen hinter der Theke sehen auf einem Bildschirm, welches Kind welches Essen bestellt hat und können es entsprechend ausgeben. Dieser Scan-Vorgang wird automatisch auf dem Konto des/r Mensanutzers/in aufgelistet und der Abrechnung zur Grunde gelegt. Die Abrechnung erfolgt im Folgemonat per Abbuchungsermächtigung.

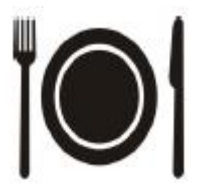

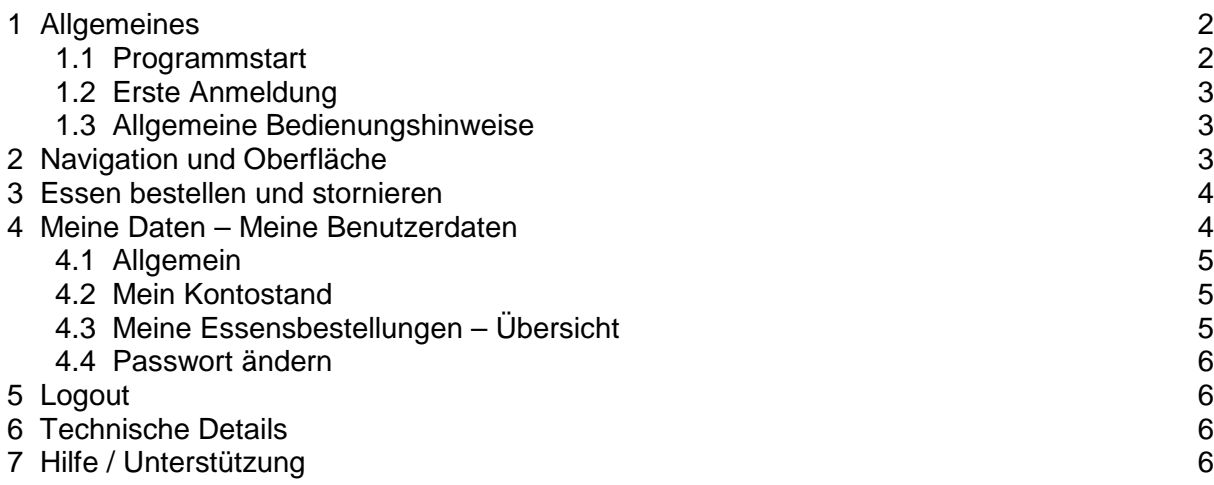

## **1 Allgemeines**

Das Produkt MensaMax ist eine Software zur Unterstützung aller an der Schulverpflegung beteiligten Personen. Als moderne Web-Anwendung ist MensaMax eine Plattform, die den unterschiedlichen Nutzergruppen (Caterer, Sekretariat/Verwaltung, Essensausgabe, Eltern bzw. Schüler) Zugriff auf den jeweils speziellen Anwendungsbereich gestattet, die einzelnen Bereiche aber auch scharf gegeneinander abgrenzen. Voraussetzung ist JavaScript im Browser. Es können alle gängigen Browser eingesetzt werden.

Sie als Eltern können mit MensaMax für Ihre Kinder Essen aus den Wochenspeiseplänen bestellen, vorhandene Bestellungen stornieren, sowie bestellte Essen und abgeholte Essen einsehen.

### **1.1 Programmstart**

Die Startseite von MensaMax erreichen Sie unter den folgenden Adressen: <https://login.mensaservice.de>

<https://login.mensaservice.de/login.aspx?start=Pliezhausen&Einrichtung=Schule> Eine Essensbestellung über die Homepage der Gemeinde Pliezhausen ist ebenfalls möglich.

Ihr Benutzername lautet: *«Benutzername»* Ihr Kennwort für die erste Anmeldung lautet: *«Passwort»*

Für die Anmeldung benötigen Sie die folgenden Angaben:

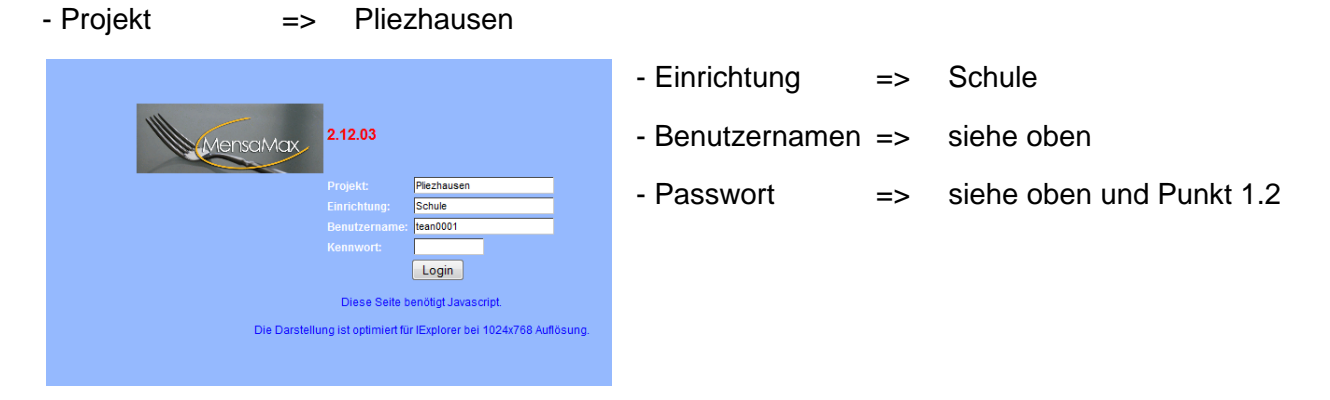

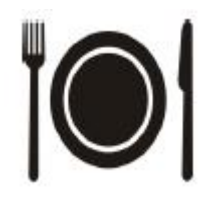

### **1.2 Erste Anmeldung**

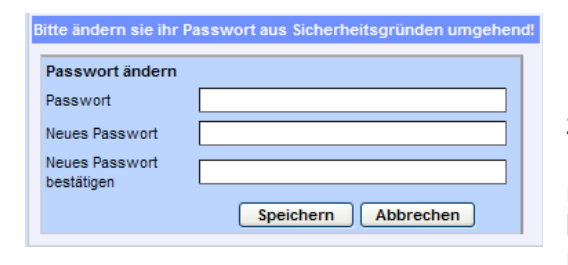

Nach dem ersten Anmelden werden Sie aufgefordert, Ihr Passwort zu ändern.

Hier muss zuerst das alte Passwort und dann zweimal das neue Passwort eingegeben werden. Das Passwort muss aus Sicherheitsgründen aus je mindestens einem Großbuchstaben, einem Kleinbuchstaben und einer Ziffer bestehen. Weiterhin muss das Passwort mindestens 6 Zeichen lang sein.

#### **1.3 Allgemeine Bedienungshinweise**

Links auf der Webseite finden Sie ein Navigationsmenü, das in der folgenden Abbildung komplett aufgeklappt ist. Hier können Sie Essen bestellen, Essen stornieren, Ihre gespeicherten Daten einsehen, und die Hilfe aufrufen.

Bitte SPEICHERN Sie Ihre Änderungen. Das Programm übernimmt Ihre Änderungen nicht automatisch. Essensbestellungen oder –stornierungen müssen, ebenso wie Änderungen der persönlichen Daten, vor Verlassen der Seite von Ihnen gespeichert werden. Bitte melden Sie sich beim Verlassen von MensaMax wieder über LOGOUT ab.

### **2 Navigation und Oberfläche**

Im linken Bereich befindet sich die Navigationsleiste. Diese bietet alle Funktionen zur Bedienung von MensaMax. Alternativ können auch die Navigationsicons benutzt werden.

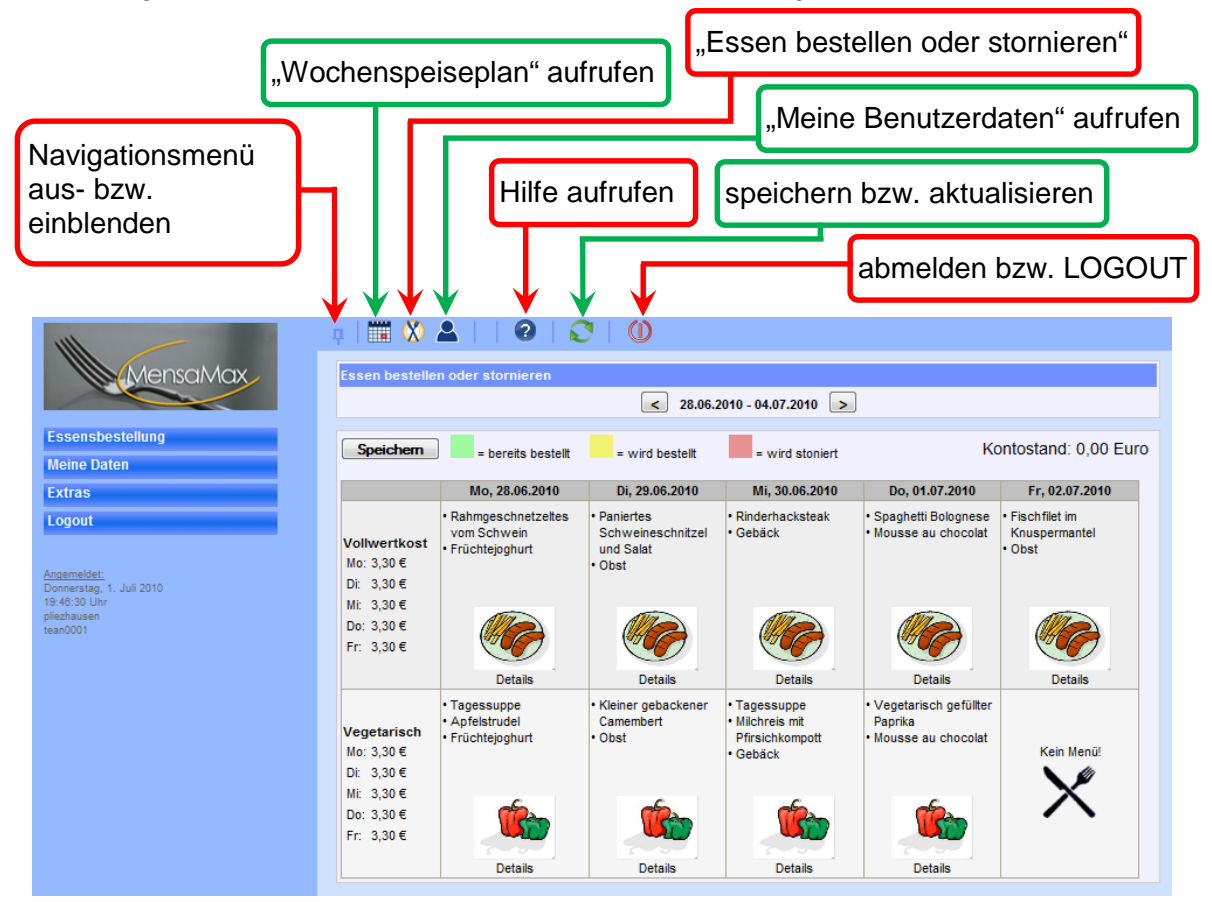

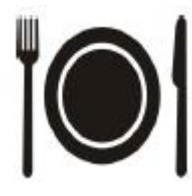

Über die Schaltflächen  $\Box$  und  $\Box$  lässt sich der WOCHENSPEISEPLAN wochenweise vor- und zurückblättern. Bereits bestellte Menüs werden mit einem grünen Hintergrund dargestellt. Ein Klick auf DETAILS zeigt in einem separaten Fenster zusätzliche Informationen zu den Menüs (beispielsweise eine Beschreibung, weitere Inhaltsstoffe, etc.).

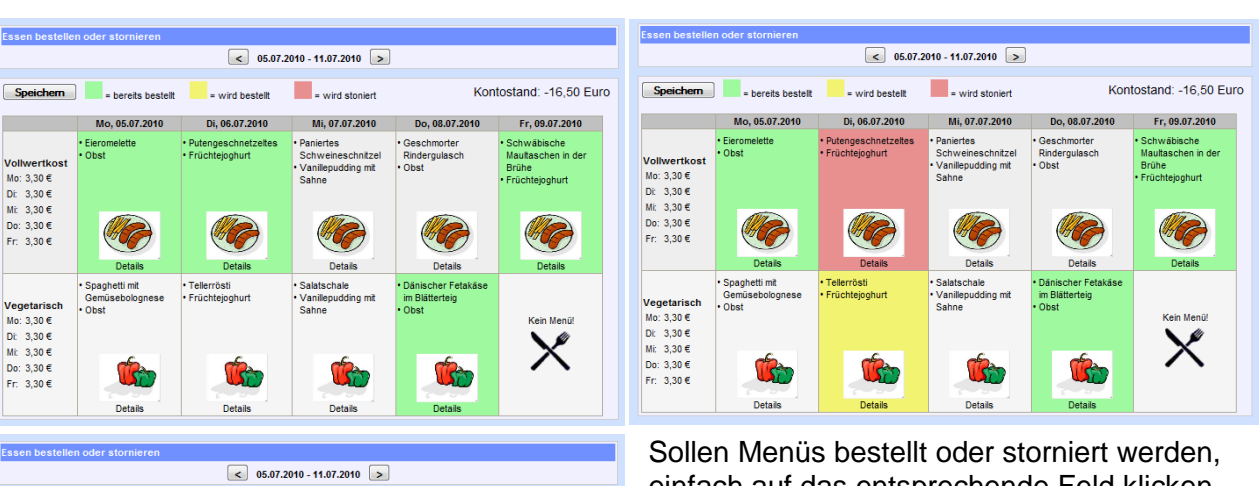

# **3 Essen bestellen oder stornieren**

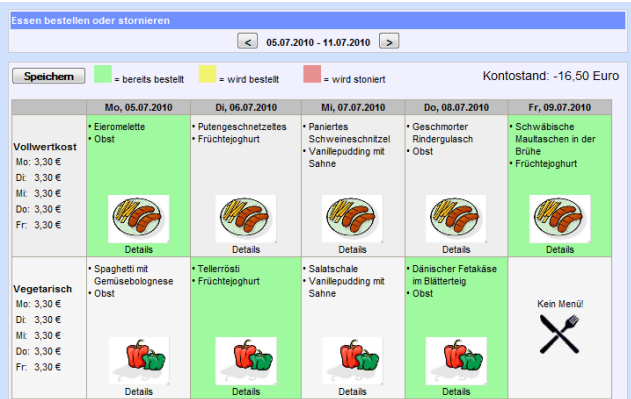

einfach auf das entsprechende Feld klicken und mit SPEICHERN bestätigen. Die Felder wechseln ihre Farbe: gelbe Menüs sind zum bestellen vorgemerkt, rote Menüs sind zum stornieren vorgemerkt und werden mit **SPEICHERN** automatisch bestellt bzw. storniert. Grüne wurden bereits bestellt und sind gespeichert. Bestellte Menüs, auch wenn sie nicht abgeholt werden, werden berechnet! Denken Sie also rechtzeitig **(spätestens am Abend vorher)** daran, Menüs zu stornieren, wenn Ihr Kind nicht mit essen kann oder soll.

### **4 Meine Daten – Meine Benutzerdaten**

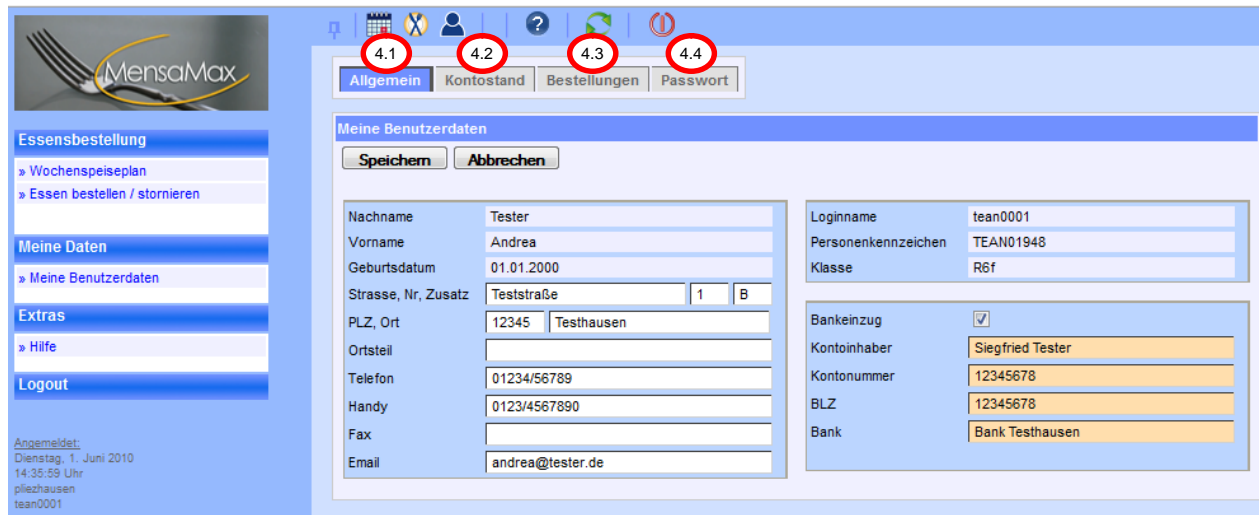

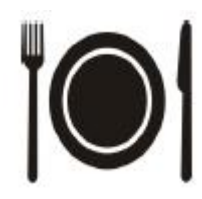

#### **4.1 Allgemein**

Benutzerdaten wie Wohnort und Kontaktmöglichkeiten können unter MEINE DATEN >> MEINE BENUTZERDATEN beim Reiter ALLGEMEIN geändert werden. Da über das Bankeinzugsverfahren abgebucht wird, muss das entsprechende Kästchen angehakt und Ihre Kontodaten eingeben sein. Bei einer Neuanmeldung müssen Sie zuerst das Häkchen bei Bankeinzug setzen, damit Sie die entsprechenden Felder ausfüllen können. Es ist zu beachten, dass alle Felder im Block "Bankeinzug" ausgefüllt sein müssen.

#### **4.2 Mein Kontostand**

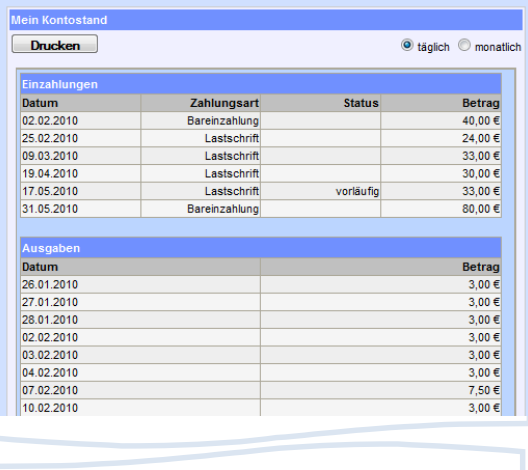

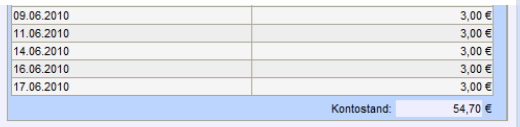

Beim Reiter KONTOSTAND wird eine Liste über die Einzahlungen und die Ausgaben erstellt und der aktuelle Kontostand angezeigt.

Über DRUCKEN können Sie sich die Liste auf Ihrem PC speichern oder öffnen.

### **4.3 Meine Essensbestellungen – Übersicht**

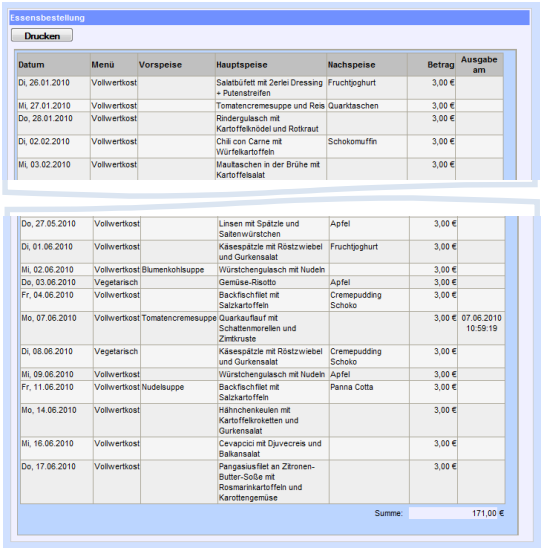

Beim Reiter BESTELLUNGEN wird eine Liste der bestellten Essen angezeigt. Es ist ebenfalls ersichtlich, welche Essen abgeholt wurden. Nicht abgeholte, bestellte Essen **müssen** bezahlt werden.

Über DRUCKEN können Sie sich die Liste auf Ihrem PC speichern oder öffnen.

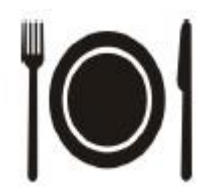

#### **4.4 Passwort ändern**

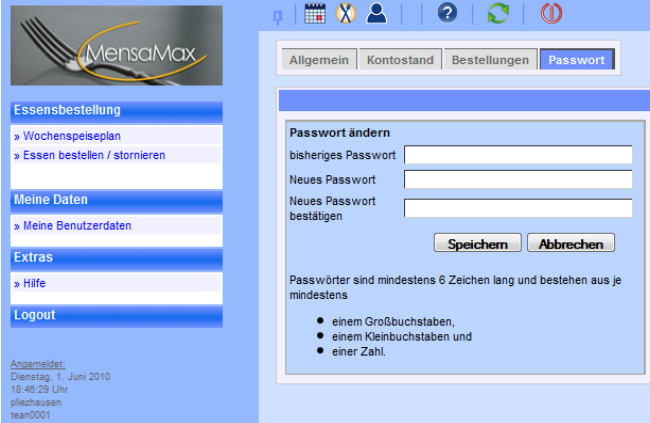

Beim Reiter PASSWORT kann das aktuelle Passwort geändert werden. Eltern können ihr eigenes Passwort und das des Kindes ändern. Dafür muss zuerst das alte Passwort eingeben werden und darunter das neue Passwort. Um sicherzustellen, dass das neue Passwort korrekt geschrieben wurde, muss das Passwort in der nächsten Zeile bestätigen werden. Mit SPEICHERN wird das neue Passwort gesichert und mit ABBRECHEN verworfen.

Passwörter müssen aus je mindestens einem Großbuchstabe, Kleinbuchstaben und einer Zahl bestehen. Das Passwort muss mindestens 6 Zeichen lang sein.

## **5 Logout**

Über die Schaltfläche LOGOUT oder <sup>10</sup> wird die Anwendung geschlossen.

### **6 Technische Details**

Der Programmstart und die komplette Bearbeitung erfolgt über Ihren Web-Browser. MensaMax wurde optimiert für den Internet Explorer 5+ und eine Auflösung von 1024x786 Pixel. Sie müssen in Ihrem Browser PopUps und JavaScript zulassen. Diese Einstellungen können Sie unter EXTRAS >> INTERNETOPTIONEN vornehmen. Um Ihre Daten im Internet zu schützen, nutzt die Seite SSL-Verschlüsselung.

### **7 Hilfe/Unterstützung**

Wenn Sie Unterstützung bei der Bedienung des Programmes benötigen, wenden Sie sich bitte an:

- Katrin Lutz beim Sekretariat der Grund- und Hauptschule, Tel. 977-200
- Andrea Kettnaker bei der Gemeindeverwaltung, Tel. 977-134.